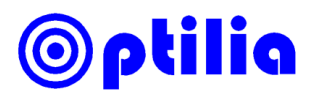

### **Instructions Manual**

# **Generating Graticule for Opti***P***ix**

This document describes how to generate a transparent PNG image to be used with Opti*P*ix graticule function. The graticule in this document is created with Corel Draw X6 software, however any other similar software can be used.

### **Defining the Field-of-View (FoV)**

Before starting to draw the graticule it is important to define the field of view.

- 1. Setup the HD camera and target object.
- 2. Adjust the magnification as desired.
- 3. Place a ruler and measure the width and height, i.e. the field of view.

#### **Creating a Graticule in Corel Draw.**

- 1. Start Corel Draw and open a new page from *File->New*
- 2. Set the *Size* to custom and set the width and height in millimetre same as FoV.
- 3. Set the *Rendering Resolution* to 96 dpi
- 4. In this document an example graticule is generated for 80x45mm FoV.

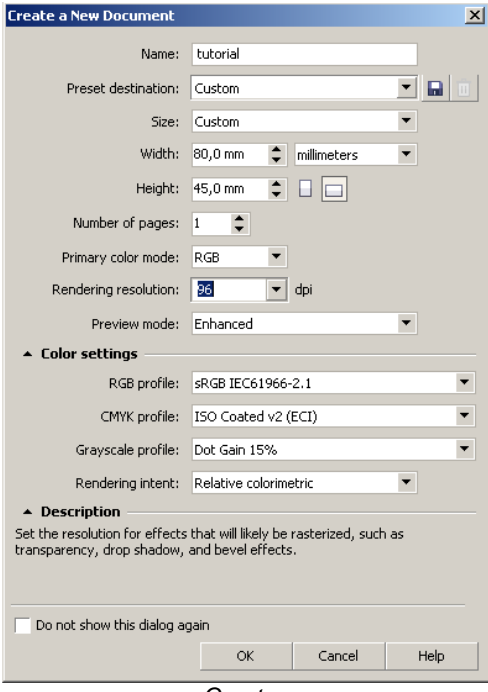

*Create new page*

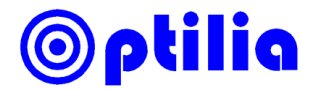

5. Click "Layout->Page Setup"

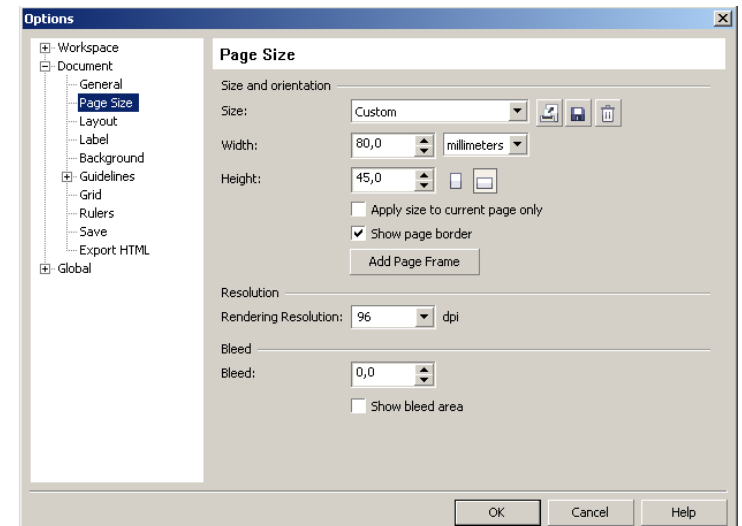

6. Select "Show Page Border" and click "Add Page Frame".

*Add border to page*

7. Draw the graticule and add reference text if required with in the frame. Alternatively a DXF file of a CAD drawing can be imported and edited. To import a DXF file click *File->Import.* Make sure the scale is 1:1 and same units are used as drawing.

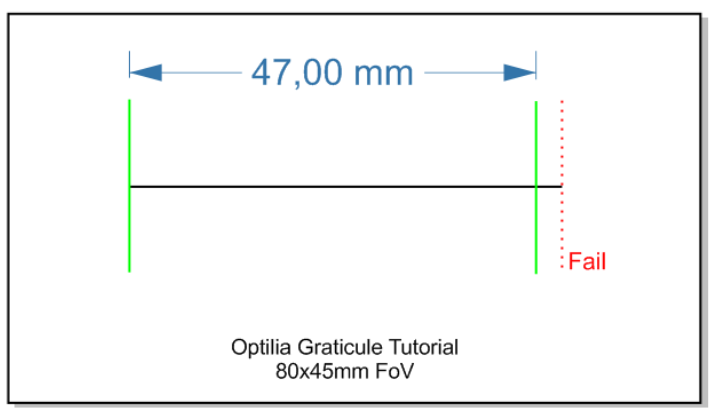

*Example graticule*

8. When it is done with the drawing, save the graticule and follow the next steps to export to transparent PNG file.

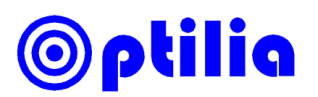

## **Exporting Graticule to PNG**

It is very important to export PNG image with transparent background and the final image size should be 1920x1080 or 1280x720 depending on the resolution of the HD camera.

- 1. Click *File->Export*
- 2. Set the desired name and destination folder. Set *Save type: PNG.* Click *Export. Export to PNG* window will be displayed.
- 3. Set the transparency and format of the PNG file in the *Export to PNG* window as follows:

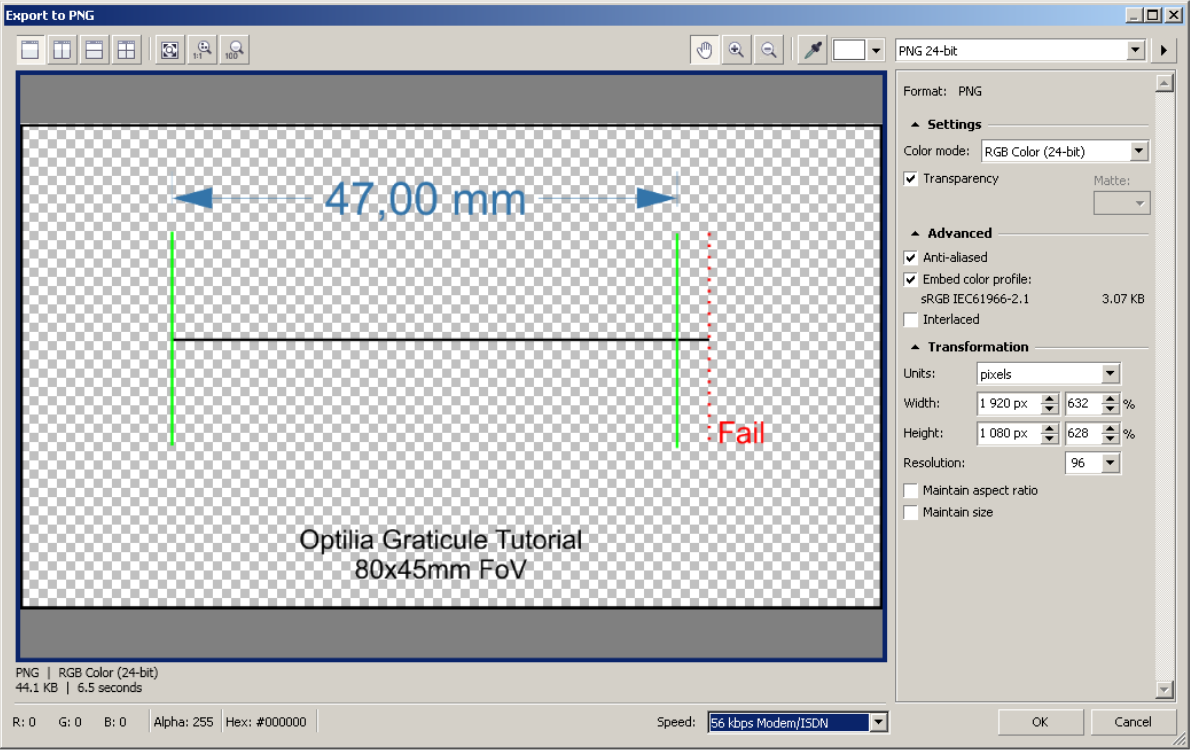

*Export to PNG Window*

- 4. Set PNG settings as:
	- a. *Transparency* is selected.
	- b. *Transformation Units:* pixels
	- c. Width and height is same with resolution of the HD Camera
	- d. *Resolution* is set to 96dpi.
- 5. Click OK. The exported PNG graticule is ready to be used in Opti*P*ix